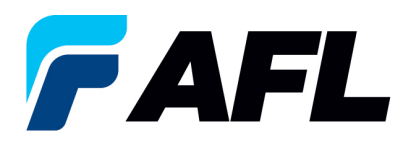

# **Requisitos del usuario final: confirmación inicial del acuerdo marco**

### **1. Objetivo**

1.1. El objetivo de este procedimiento es que el proveedor confirme inicialmente un acuerdo marco de compra en iSupplier.

#### **2. Alcance**

2.1. Este procedimiento aplica a todos los proveedores de AFL, Hyperscale North America y Australia.

#### **3. Responsabilidad**

3.1. El proveedor o su designado mantendrá, revisará y actualizará este documento en AFL de Norteamérica.

## **4. Resumen**

4.1 Este procedimiento ofrece los pasos y capturas de pantalla para confirmar inicialmente un acuerdo marco de compra.

#### **5. Requisitos**

5.1 Los usuarios deben tener asignadas las responsabilidades y la seguridad necesarias de Oracle para completar los siguientes pasos.

#### **6. Procedimiento: confirmación inicial del acuerdo marco de compra**

- 6.1 El proveedor recibirá un mensaje de correo electrónico del comprador donde se le indica que hay un acuerdo marco de compra que requiere su confirmación.
	- El proveedor recibirá un mensaje de correo electrónico con el texto Action Required (Requiere acción) en la línea del asunto. Habrá un enlace en el mensaje que le indicará: **Haga clic aquí para responder**. Haga clic en el enlace para ir a la página de iSupplier.

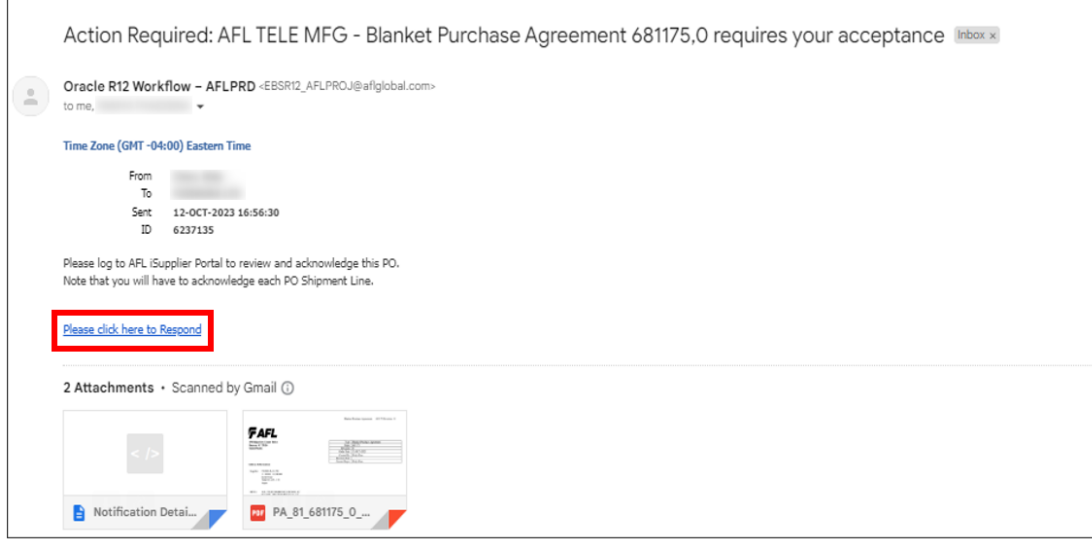

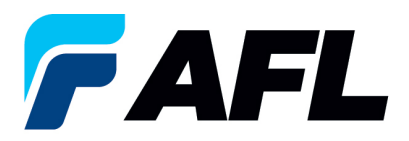

- 6.2 Vaya a la responsabilidad **AFL iSupplier Portal Full Access (Acceso completo al portal de iSupplier de AFL)**.
- 6.3 Haga doble clic en la función **Home Page (Página de inicio)**.

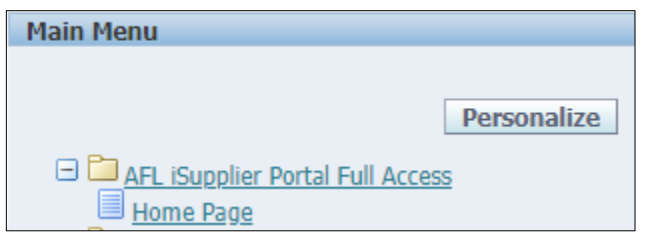

6.4 Haga clic en la pestaña **Orders (Órdenes)** y **View (Ver)**, **Purchase Orders (Órdenes de compra)** para **Acknowledge (Confirmar)** o haga clic en **Advanced Search (Búsqueda avanzada)** para buscar un número de PO en particular.

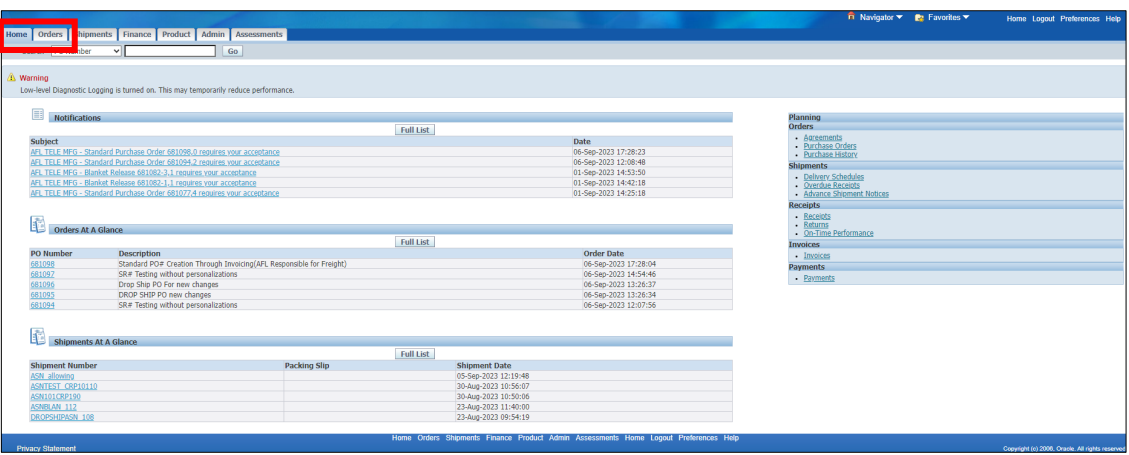

6.5 Llene los campos según se requiera y haga clic en el botón **Go (Ir)** para ver los detalles de la orden de compra.

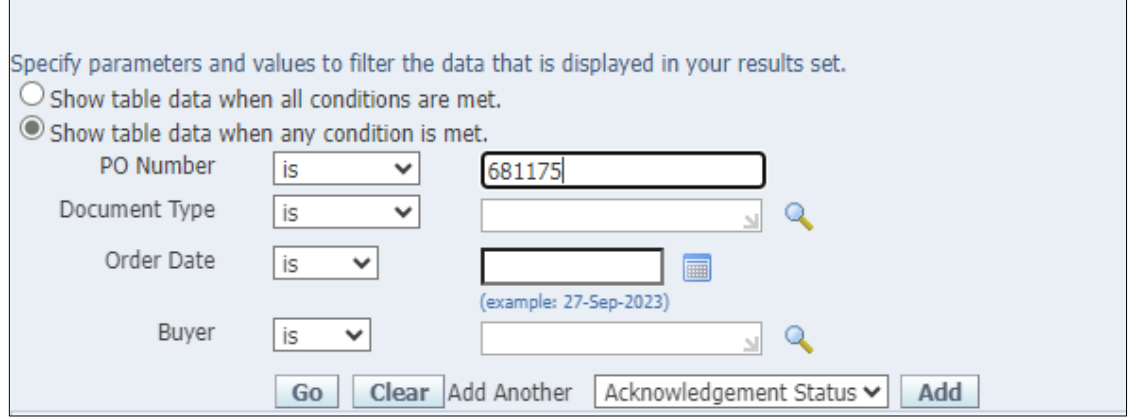

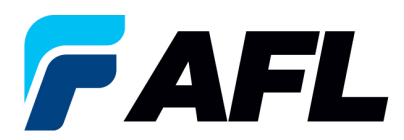

6.6 Haga clic en el número de PO (orden de compra).

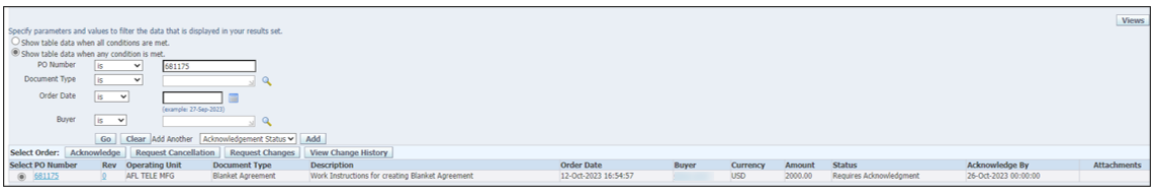

6.7 Seleccione la opción en el menú desplegable de Actions (Acciones) situado en la parte inferior de la página y haga clic en **Go (Ir)**.

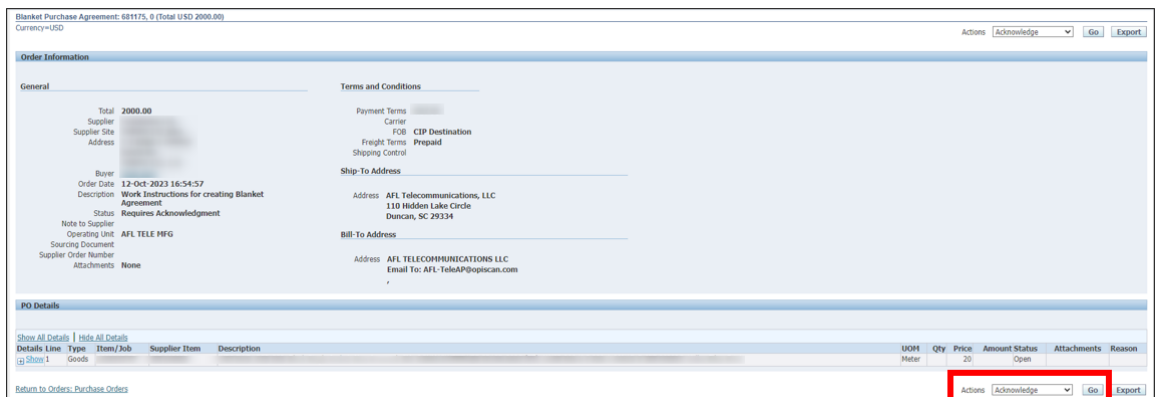

6.8 Expanda los datos de la línea de envío de la PO como se muestra a continuación.

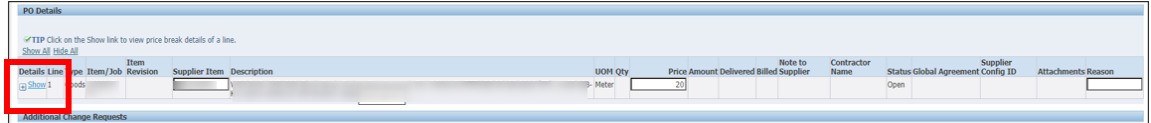

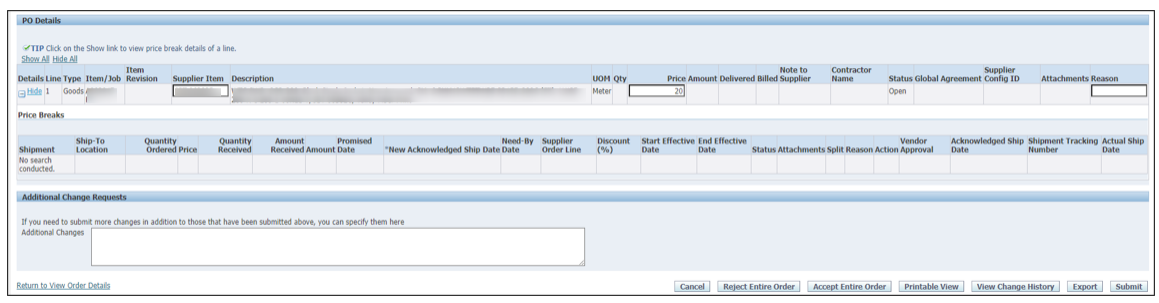

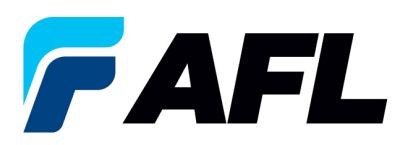

6.9 El acuerdo marco de compra debe aceptarse a nivel del encabezado. Haga clic en **Accept Entire Order (Aceptar toda la orden)**.

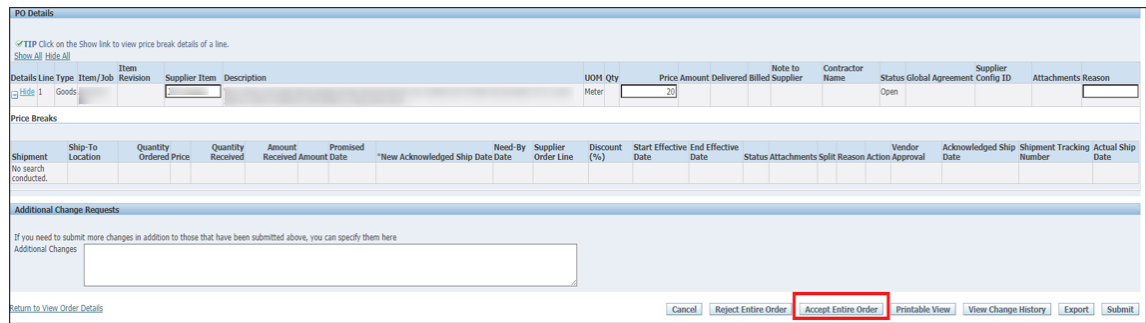

6.10 Haga clic en **Submit (Enviar)** en la parte inferior de la página.

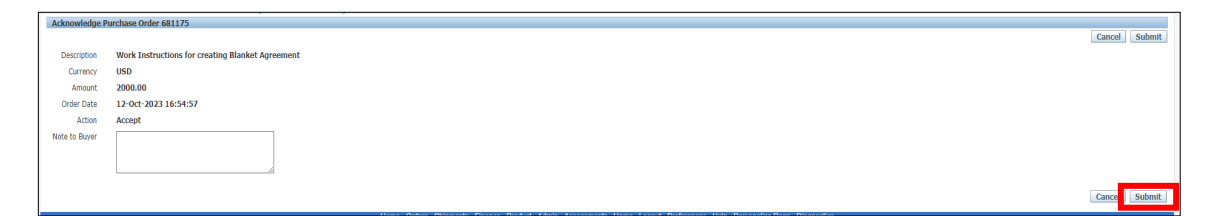

• Este mensaje aparecerá una vez que el proveedor envíe el cambio.

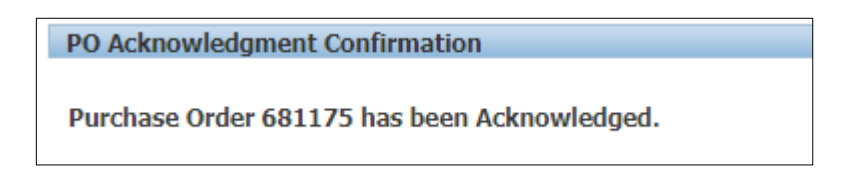

• Vaya a la pestaña **Orders (Órdenes)** y **Purchase Orders (Órdenes de compra)**. El número de PO abierta aparecerá en la columna Status (Estado) con el texto **Accepted (Aceptado)**.

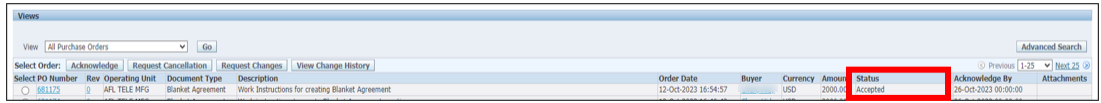

• **NOTA:** El comprador recibirá un mensaje de correo electrónico del proveedor en donde le indica que ha aceptado el acuerdo marco de compra.